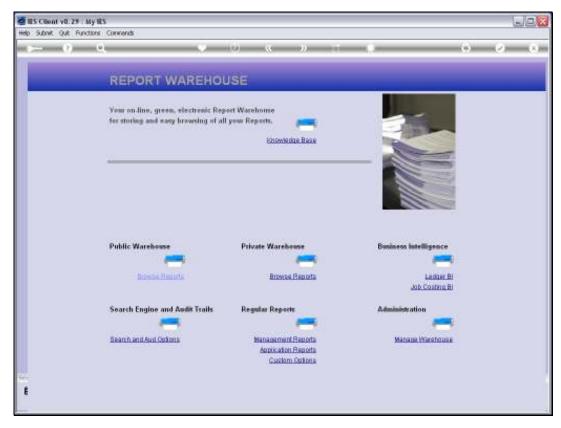

Slide 1 Slide notes: When we use Business Intelligence, we naturally use a lot of Legder Views. The question is, how easy is it to put together a Ledger View?

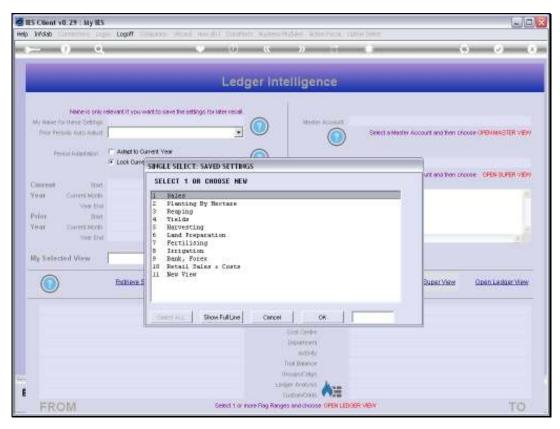

Slide 2
Slide notes: For our example, we will start with a 'New View'.

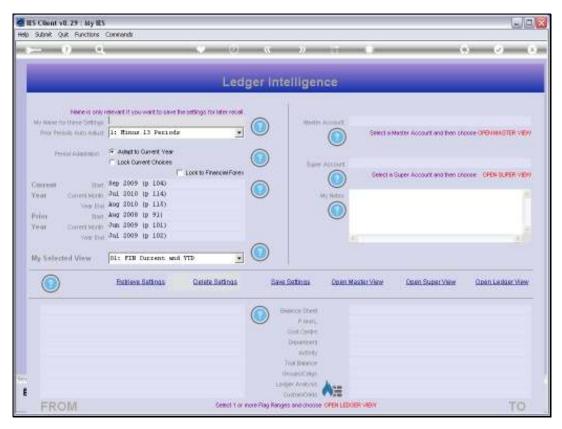

Slide 3
Slide notes: Ledger Views are constructed on the basis of selecting GL Accounts by Chart of Accounts Report Flag criteria. The Help offers some guidance.

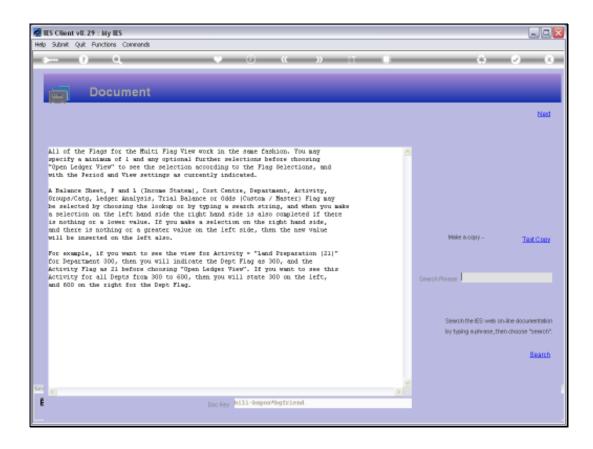

## Slide 4

Slide notes: Here we have the Help. We may use 1 or multiple Flag types in our criteria rules for Account selection, and our Flags work on Ranges, i.e. FROM and TO.

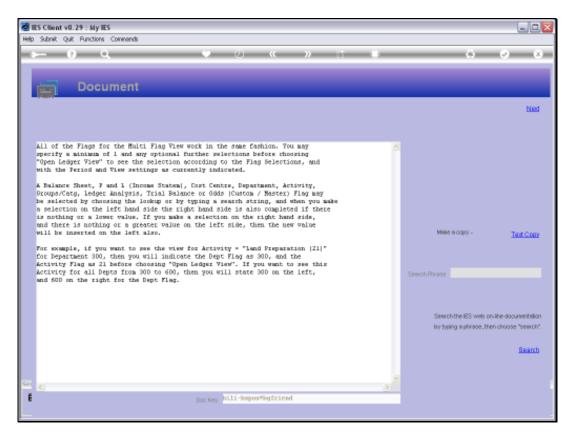

Slide 5 Slide notes:

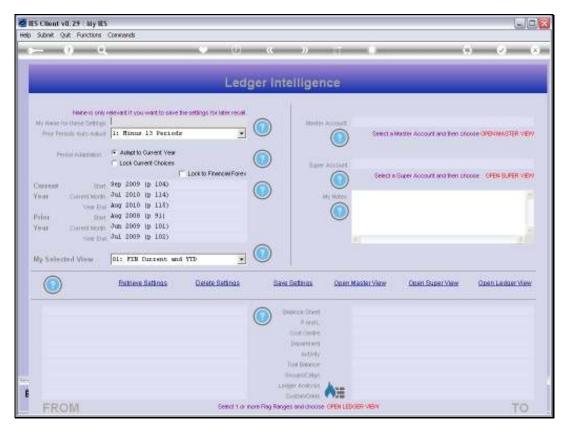

Slide 6 Slide notes:

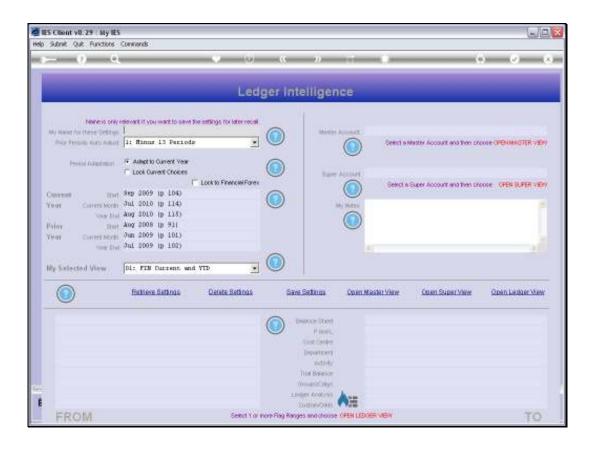

## Slide 7

Slide notes: It is assumed that we will know something about our Business if we are using the Business Intelligence tools.

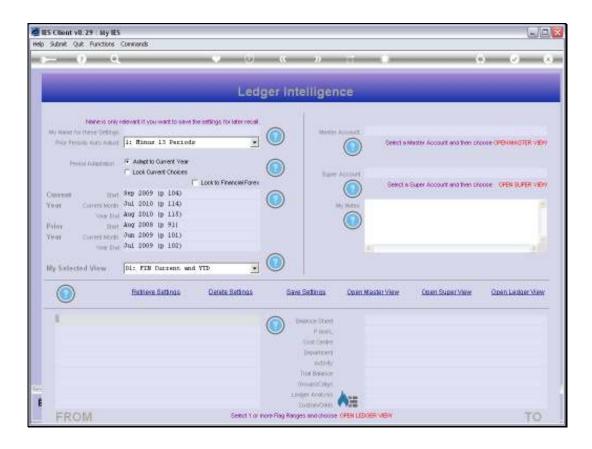

## Slide 8

Slide notes: Certainly, our Bank and Cash Accounts will be Balance Sheet Accounts, and quite likely we will have a Balance Sheet Flag with the word "cash".

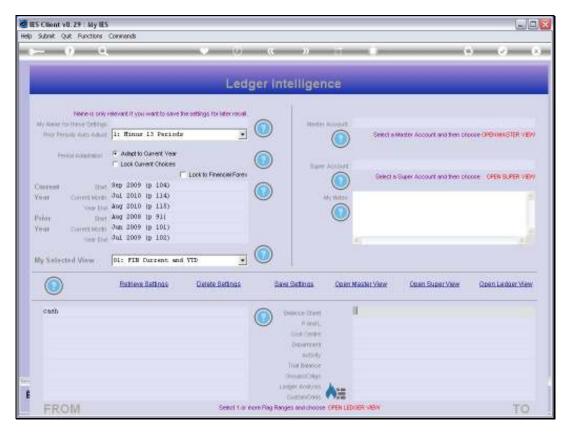

Slide 9 Slide notes:

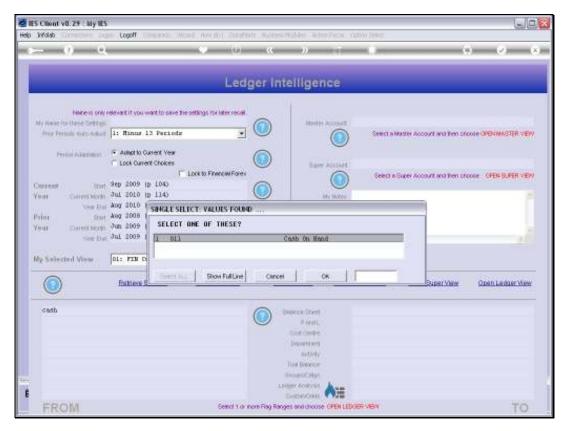

Slide 10 Slide notes:

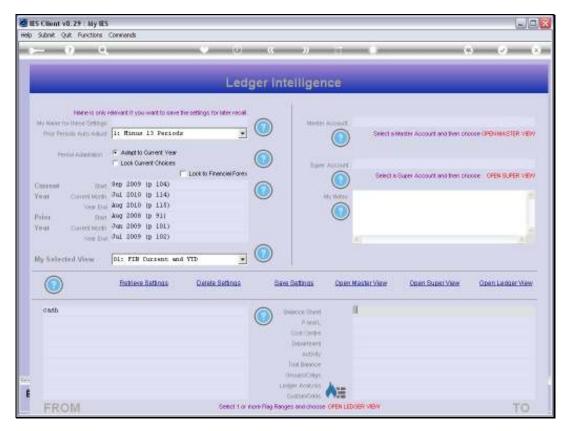

Slide 11 Slide notes:

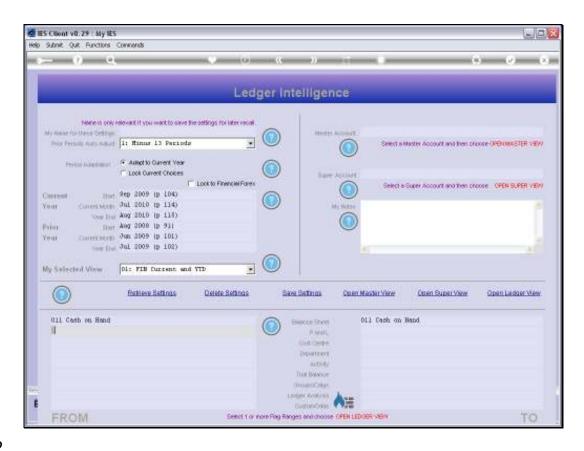

Slide 12

Slide notes: So we struck it correctly there. This selection will in all likelihood select all the Cash Accounts that we may wish to look at in a Cash View. Then again, if we are not sure of the word to use, we can also just use the lookup and see all the Balance Sheet Flags.

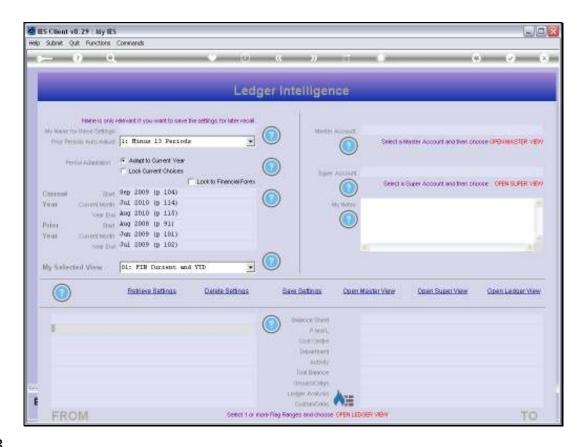

Slide 13

Slide notes: The flame icon performs an easy initialization of current settings, if we want to re-state our criteria.

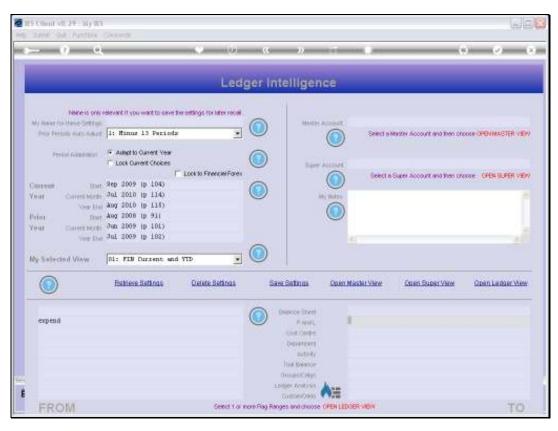

Slide 14 Slide notes:

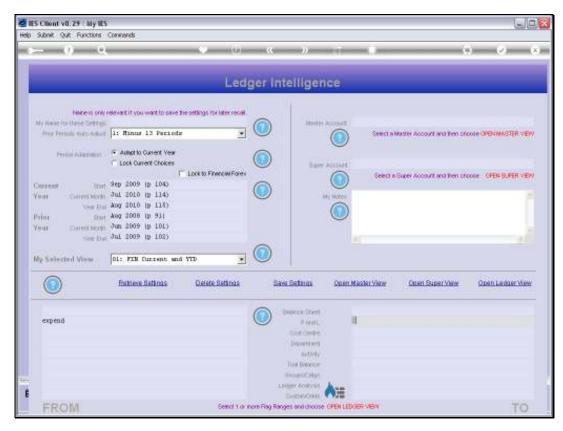

Slide 15 Slide notes:

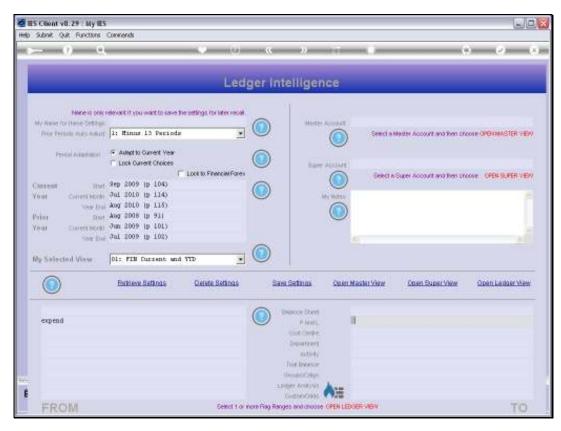

Slide 16 Slide notes:

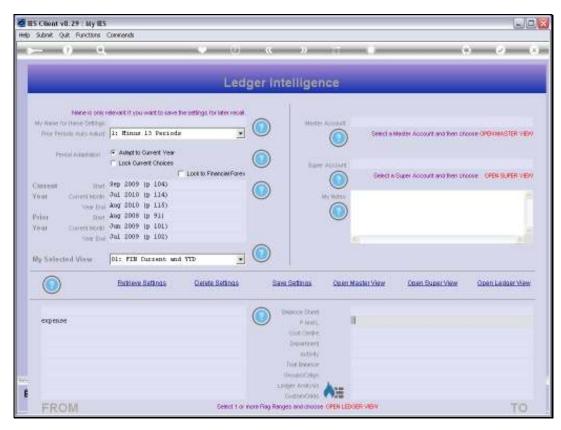

Slide 17 Slide notes:

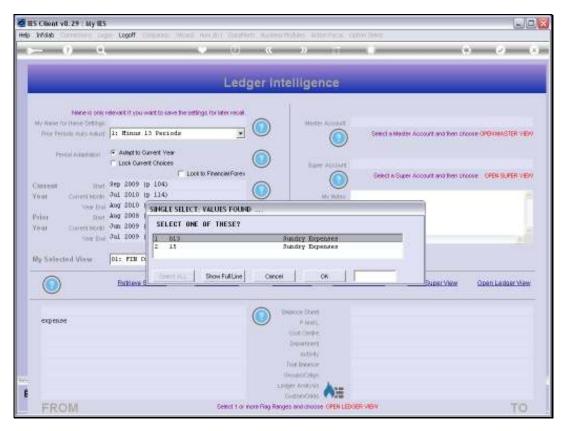

Slide 18 Slide notes:

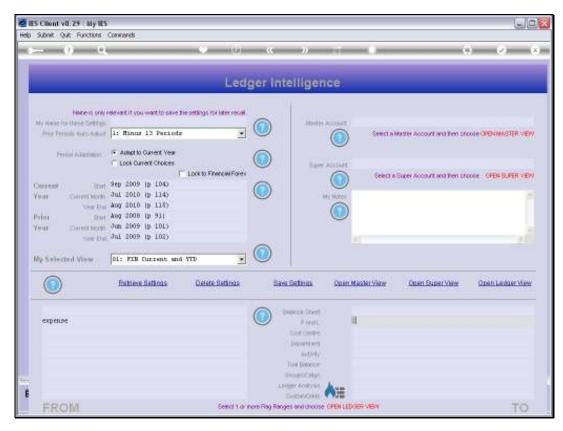

Slide 19 Slide notes:

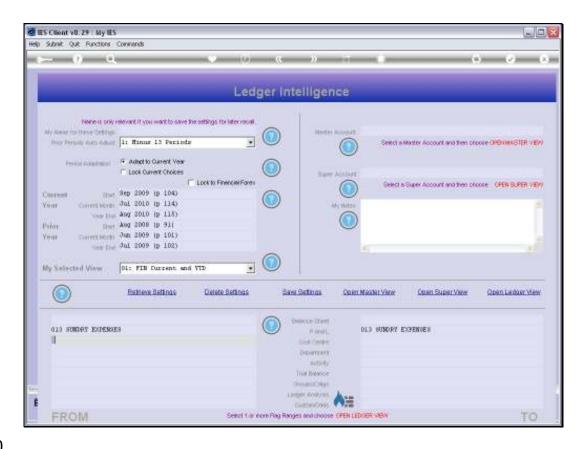

Slide 20

Slide notes: By using just this 1 Flag Range, we will be able to select all Accounts related to Sundry Expenses.

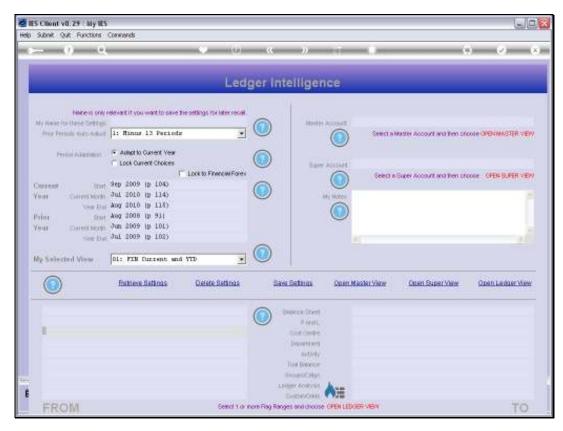

Slide 21 Slide notes:

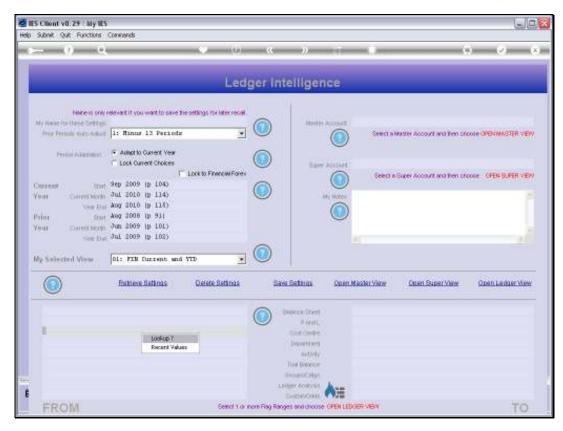

Slide 22 Slide notes:

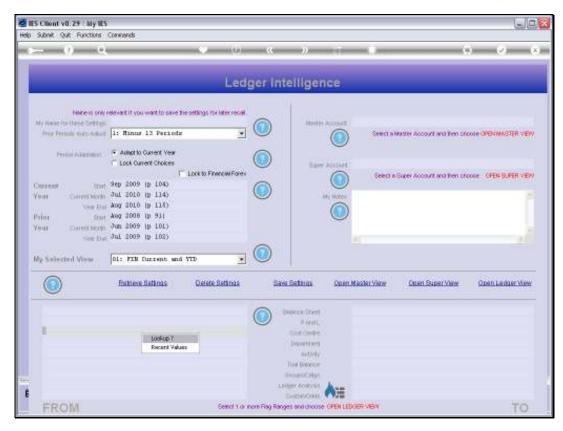

Slide 23 Slide notes:

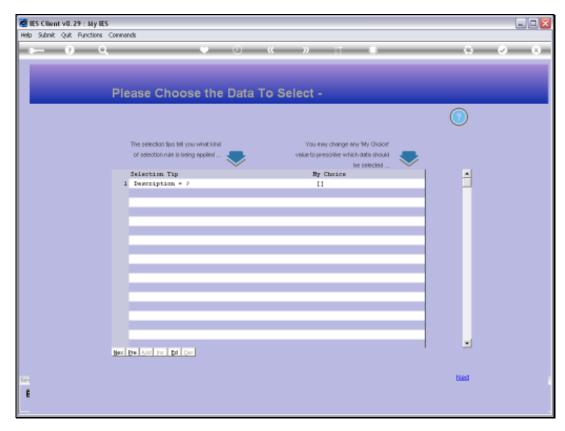

Slide 24 Slide notes:

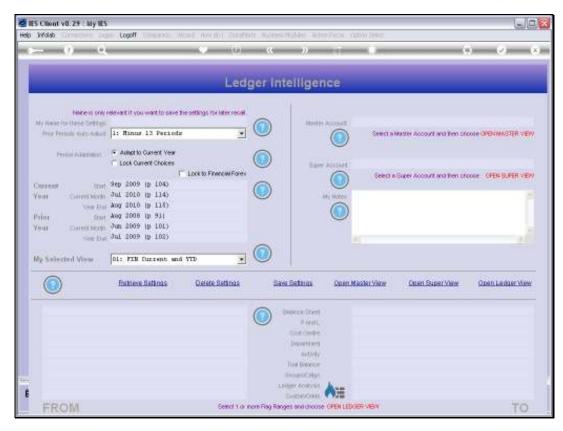

Slide 25 Slide notes:

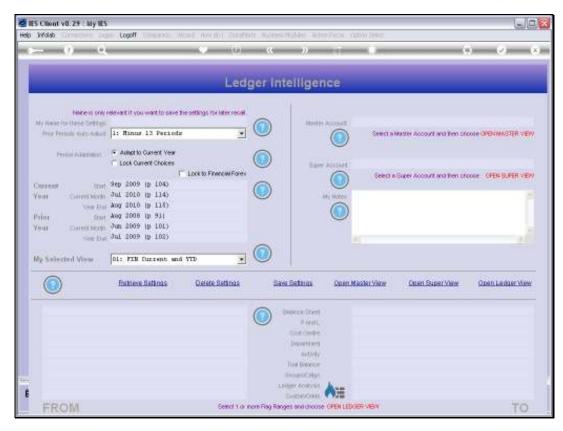

Slide 26 Slide notes:

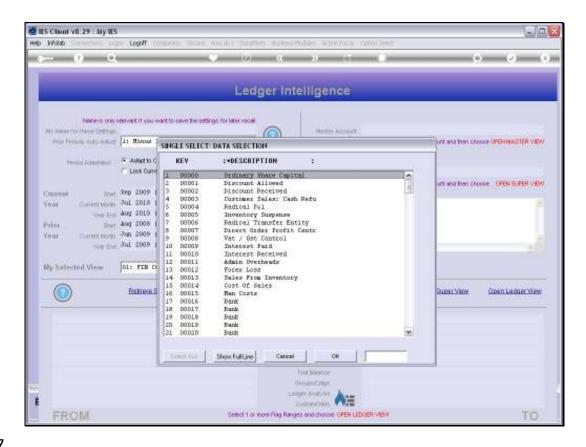

Slide 27

Slide notes: A lookup reveals more Cost Centers.

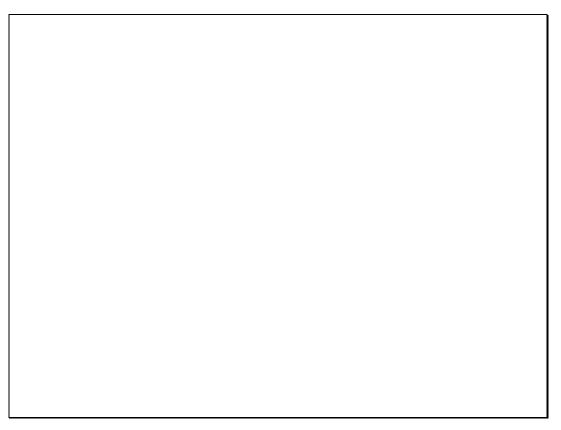

Slide 28 Slide notes:

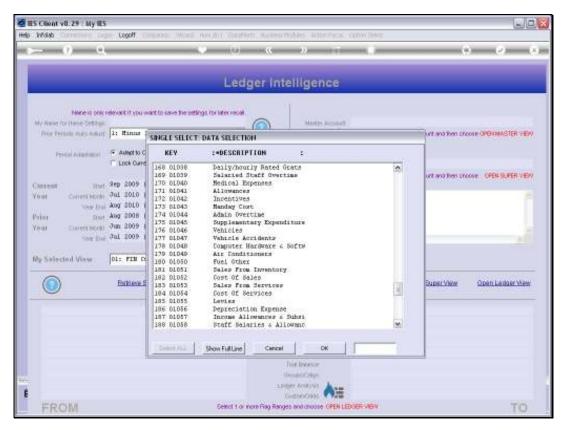

Slide 29 Slide notes:

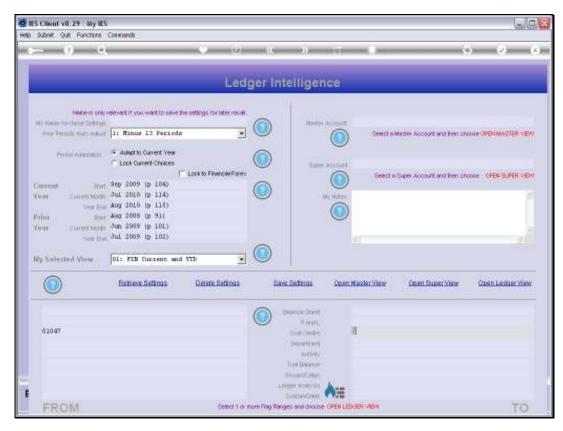

Slide 30 Slide notes:

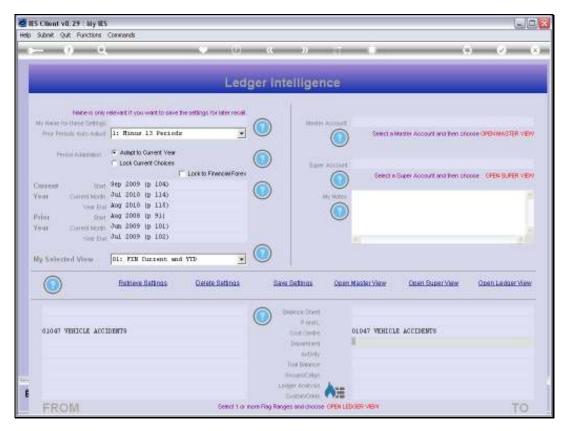

Slide 31 Slide notes:

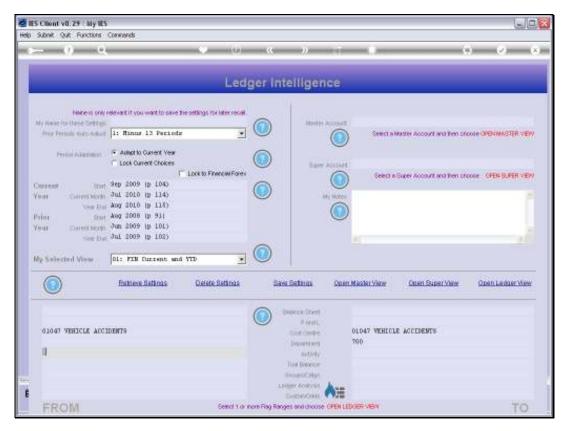

Slide 32 Slide notes:

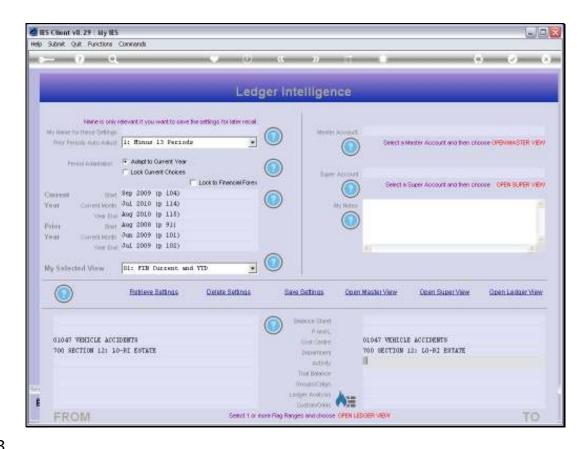

Slide 33

Slide notes: We can also use 2 or more Flags to determine the preferred selection of Accounts for a Ledger View.

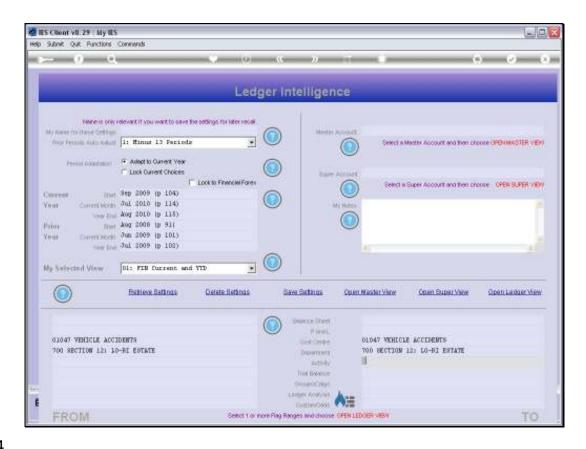

Slide 34

Slide notes: Now let's retrieve one of the existing View Sets, and see how it works in practice.

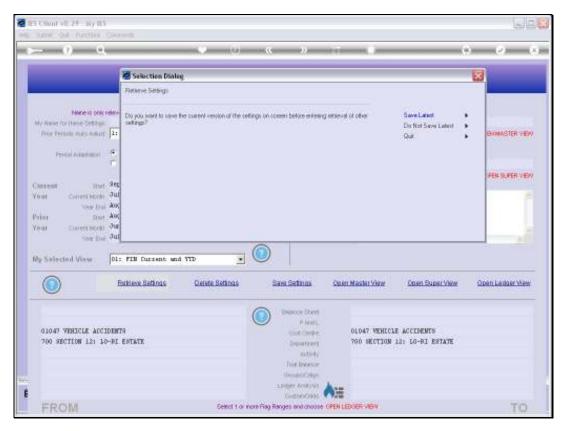

Slide 35 Slide notes:

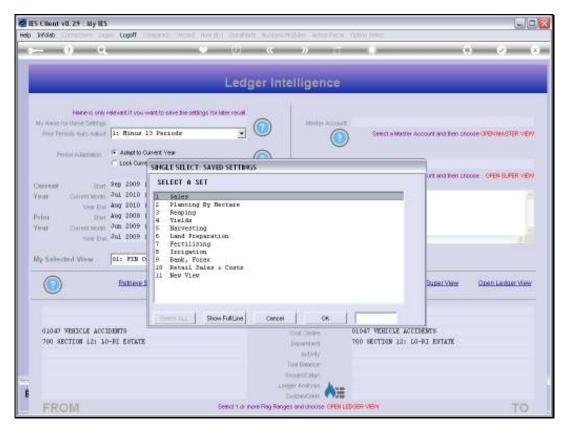

Slide 36 Slide notes:

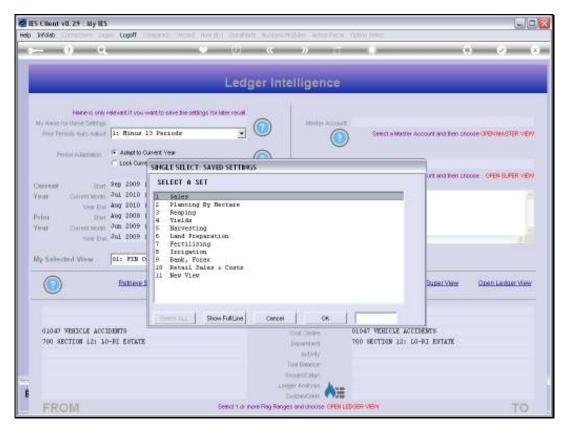

Slide 37 Slide notes:

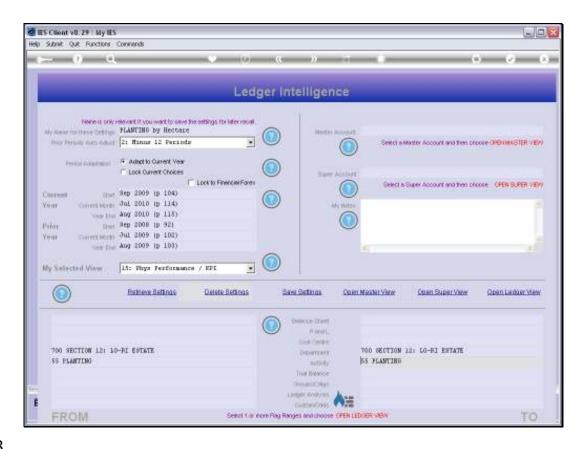

Slide 38

Slide notes: In this example, we are selecting all GL Accounts in department 700. Then from those we select all GL Accounts with the Planting Activity.

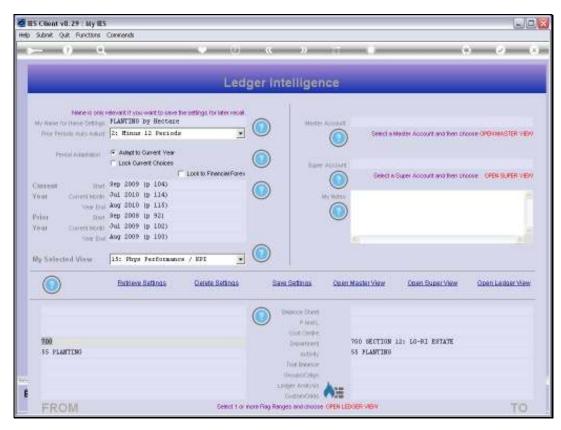

Slide 39 Slide notes:

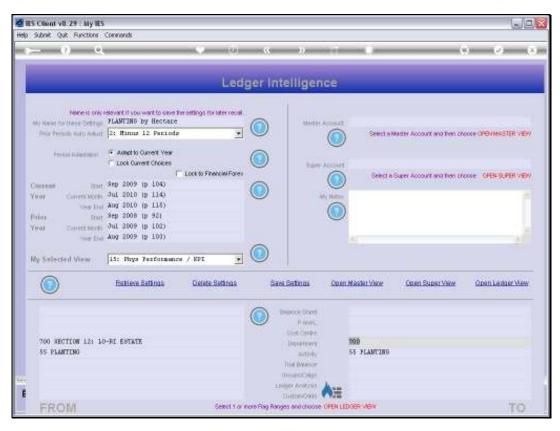

Slide 40 Slide notes:

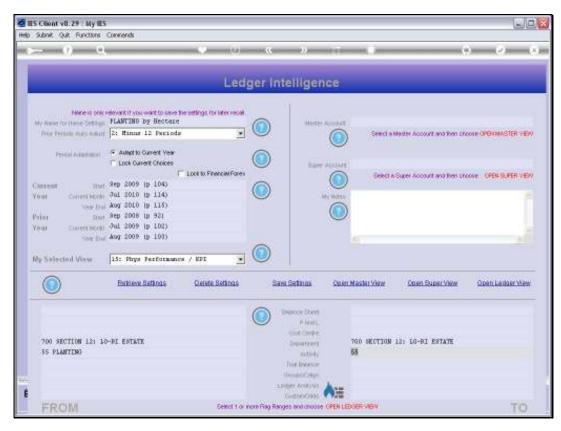

Slide 41 Slide notes:

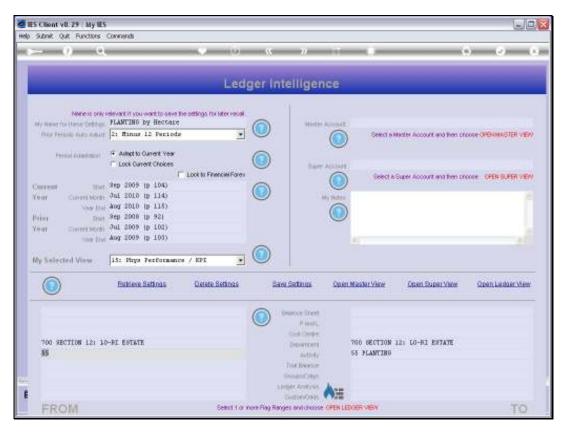

Slide 42 Slide notes:

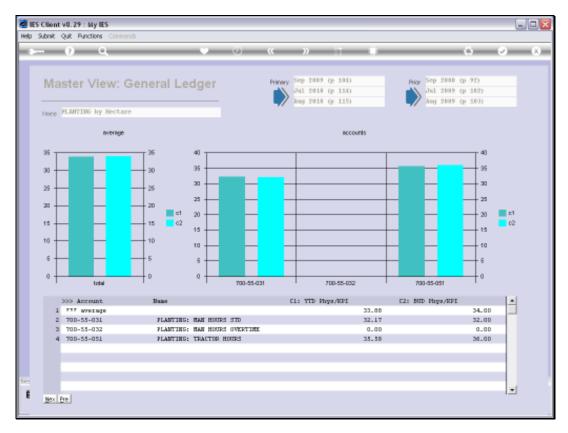

Slide 43 Slide notes: As we can see when we open the Ledger View, all the Accounts listed here are from Department 700 and Activity 55.

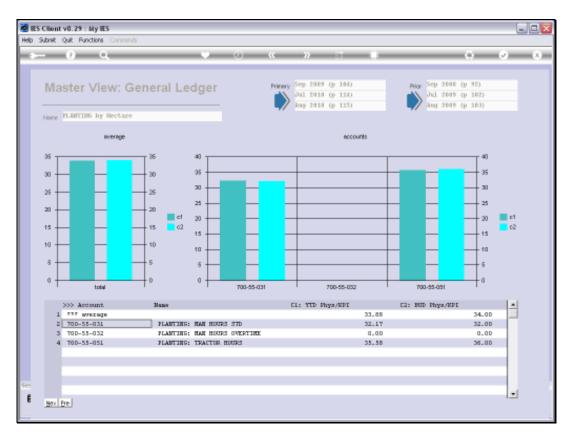

Slide 44 Slide notes:

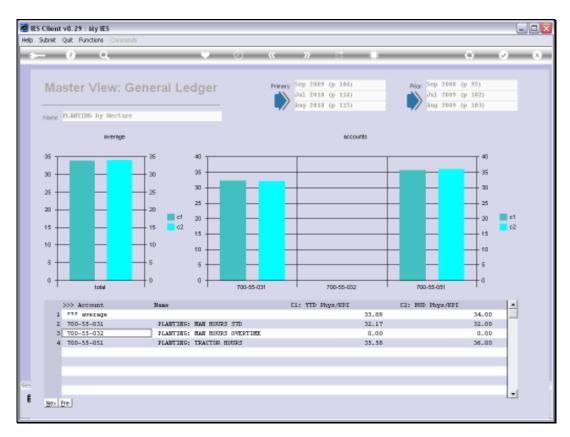

Slide 45 Slide notes:

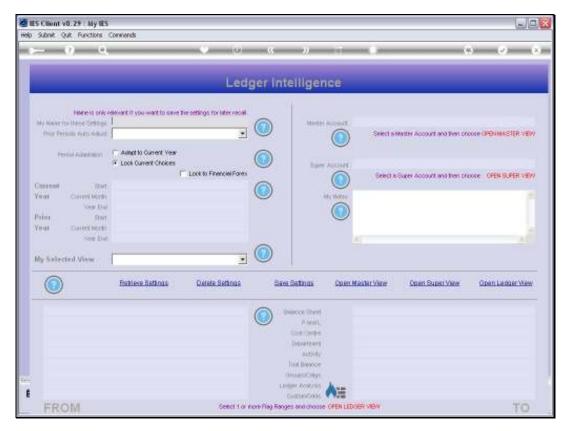

Slide 46 Slide notes:

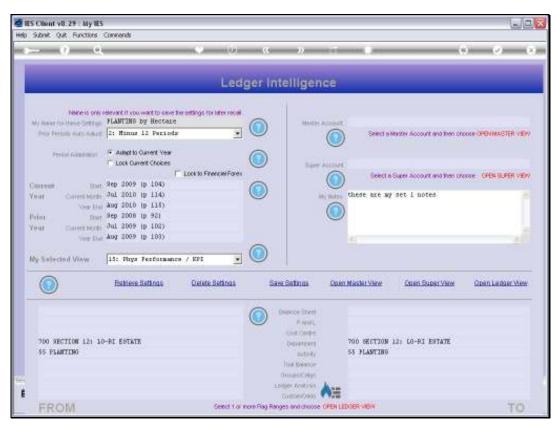

Slide 47 Slide notes:

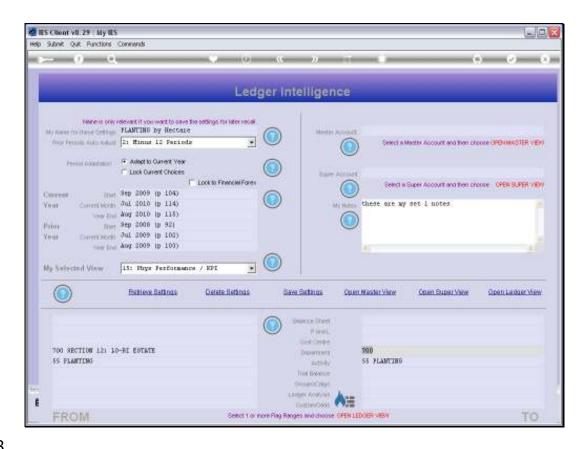

Slide 48

Slide notes: If we extend the Department range to 710, then we will include all Departments from 700 to 710.

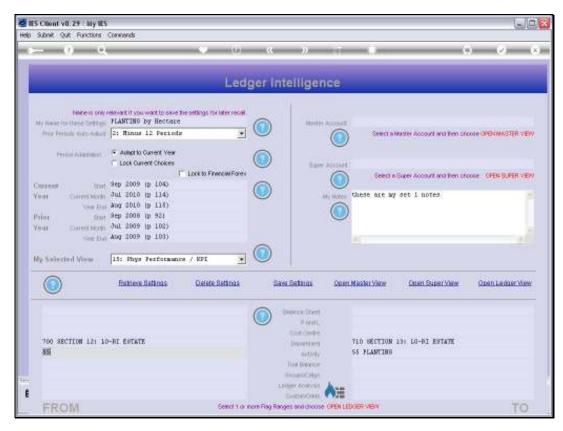

Slide 49 Slide notes:

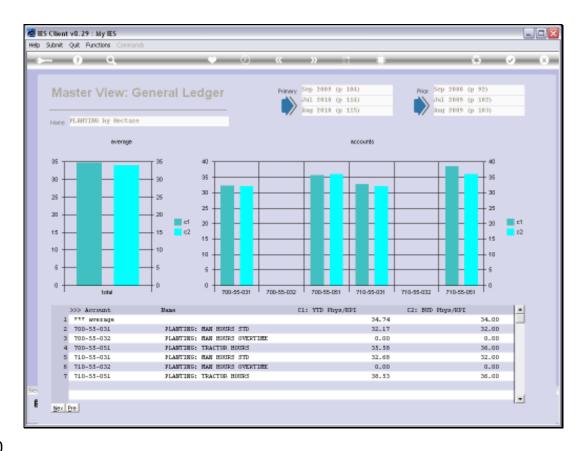

Slide 50

Slide notes: And sure enough, our result now includes Accounts from both Departments 700 and 710.

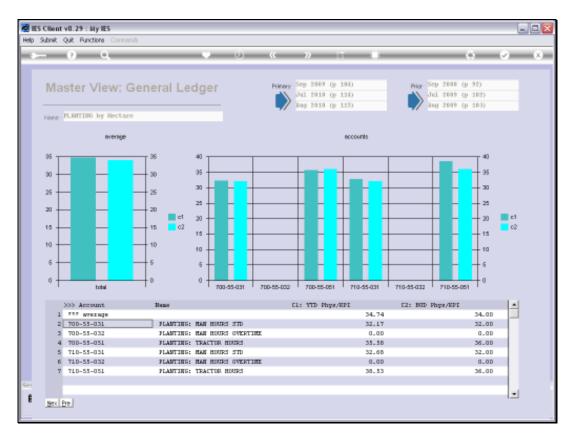

Slide 51 Slide notes:

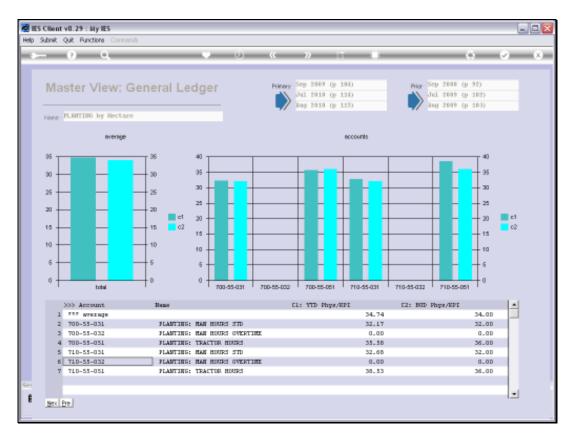

Slide 52 Slide notes:

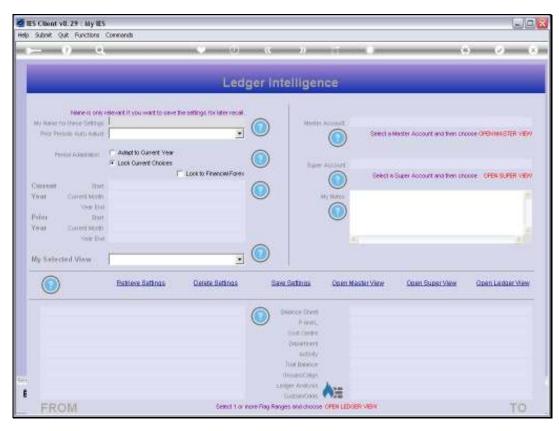

Slide 53 Slide notes:

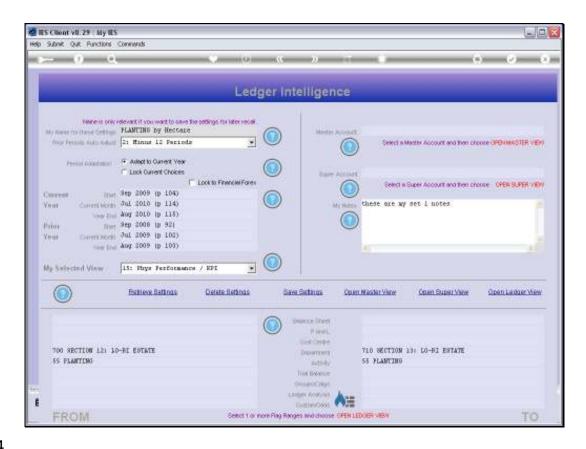

Slide 54

Slide notes: And if we extend the Activity Range to 56, then that widens the Accounts selection again.

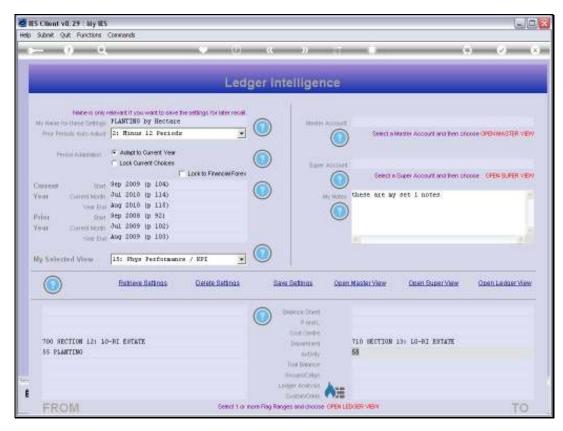

Slide 55 Slide notes:

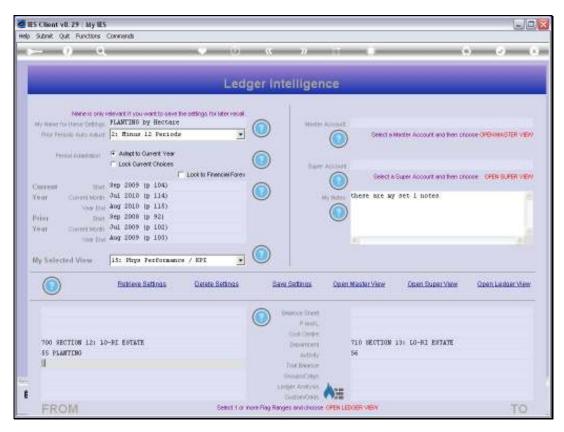

Slide 56 Slide notes:

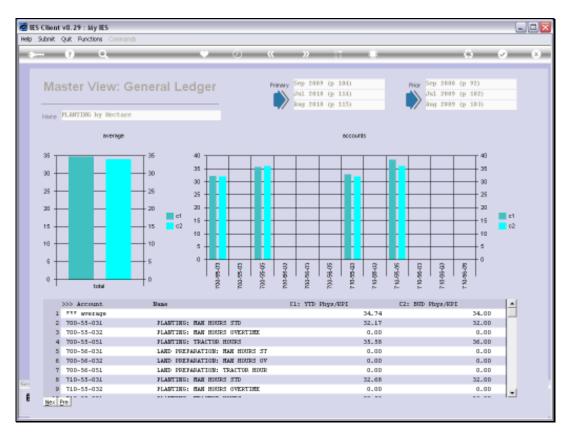

Slide 57 Slide notes:

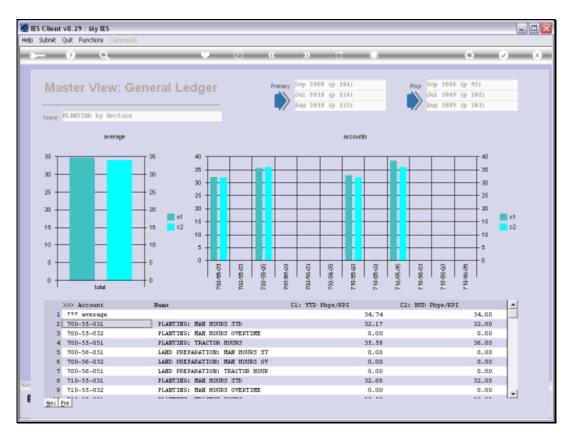

Slide 58 Slide notes:

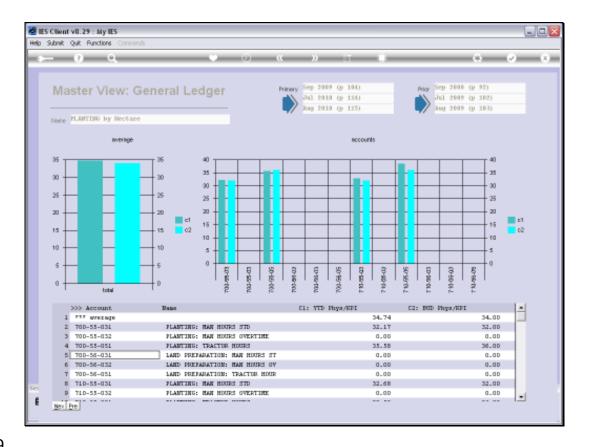

Slide 59

Slide notes: And on the result we can see Accounts with Activities 55 and 56, in both of Departments 700 and 710.

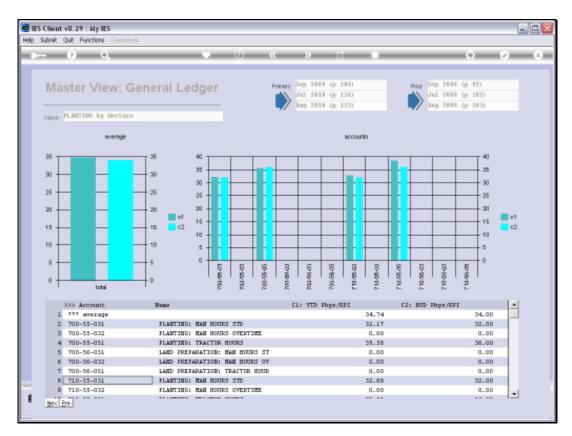

Slide 60 Slide notes:

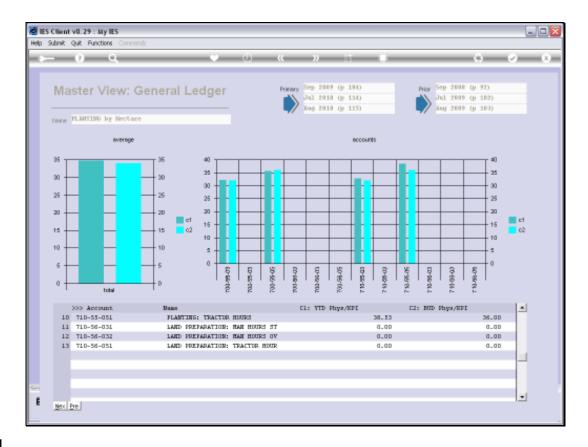

Slide 61

Slide notes: So that is just how easy it is to put together a selection of Accounts for a Ledger View.

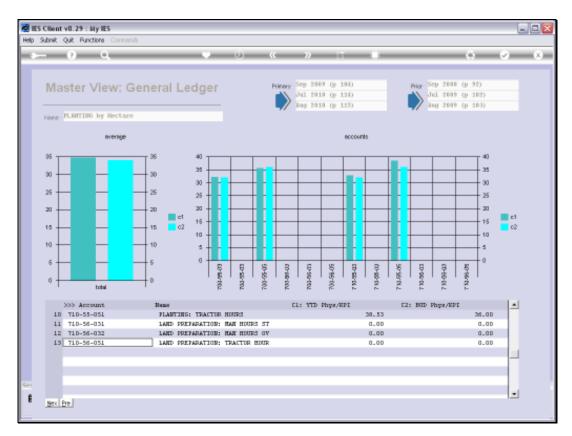

Slide 62 Slide notes:

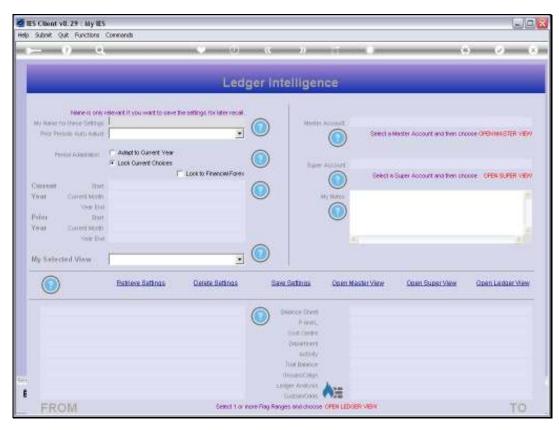

Slide 63 Slide notes:

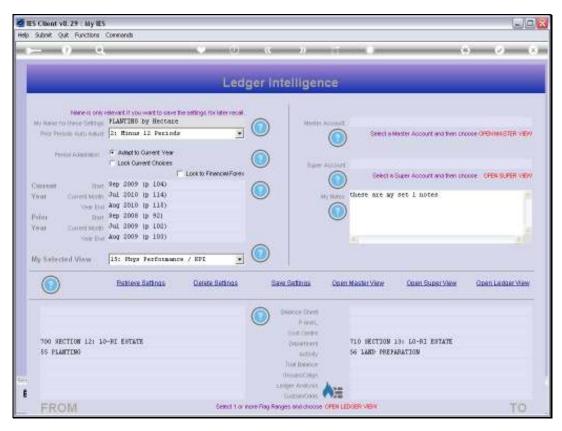

Slide 64 Slide notes: